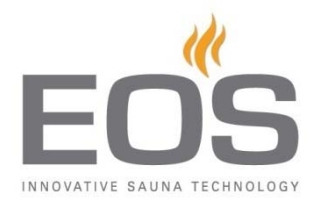

## Software Update Emotec D/H

In order to update the firmware of the Emotec D or H control panels you will need an empty *Micro SD* or a Micro SDHC card with min 128 MB and max 32 GB memory. Conduct the update as described below.

If you have received a ready card from EOS, then the steps 1‐3 are not necessary.

- 1. Format the *Micro SD* card (on Windows based PCs right click the drive with the card and select 'format'). Use the **FAT32** or **FAT16** standard.
- 2. Unzip the archive file into the *Micro SD* card.
- 3. Switch the Emotec control unit off using the integrated "**switch‐off**" rocker switch and remove the display panel out of base housing using the supplied removal tools. Please refer to the installation manual for additional details.
- 4. Insert the card into the card reader located on the printed circuit board of the display panel until you can feel the click confirming that the card has been inserted correctly.
- 5. Switch on the sauna control unit using the "switch-off" rocker switch. The update progress will be displayed as a vertical bar filling the display left to right. The control unit will restart automatically after the update is complete. Your control panel is now ready to use.

Note: After the update process is complete the relevant files on the card will be deleted. If you wish to update another control unit, you will need to reformat the card and unzip the ZIP file contents to the card again as described above.

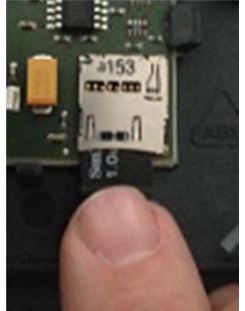

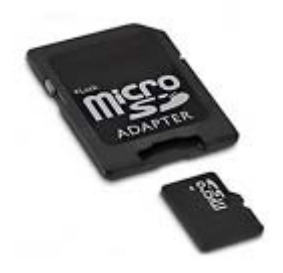